## **Log in to the myGSU Portal**

This tutorial will walk you through how to log in to the myGSU Student Portal.

#### **Student Portal:** [http://mygsu.govst.edu](http://mygsu.govst.edu/)

You may copy and paste either link into your web browser, or use the option below.

From the GSU Home Page at [http://www.govst.edu,](http://www.govst.edu/) click on the link 'MyGSU' at the top of the page to go directly to the Portal.

**You will be prompted to login. If you experience difficulties logging in, please contact the GSU Help Desk at** [helpdesk@govst.edu](mailto:helpdesk@govst.edu)**, or call 708.534.4357.**

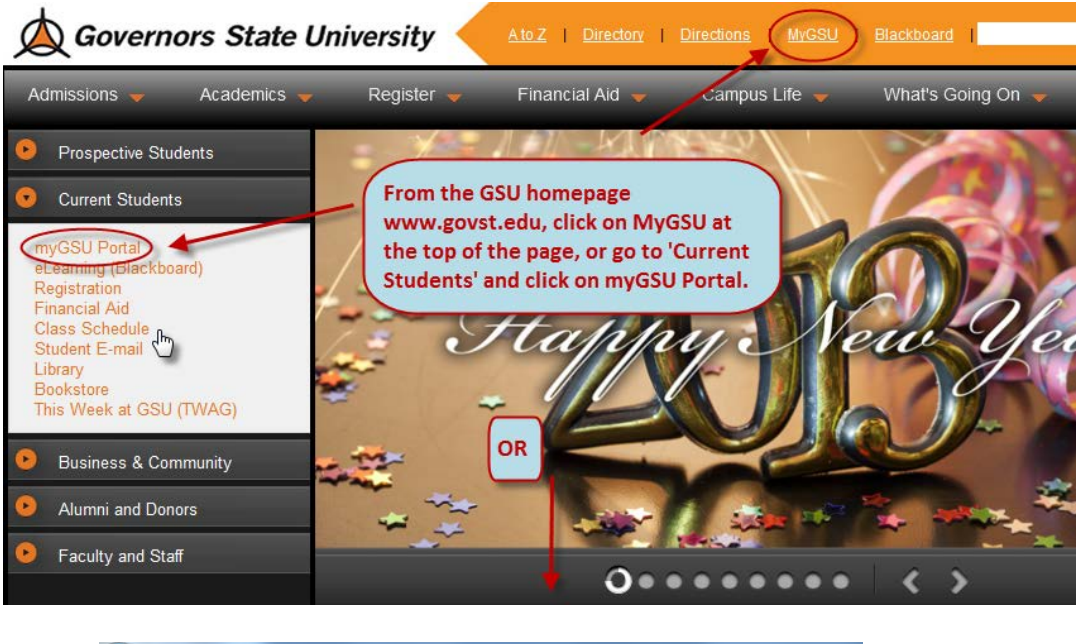

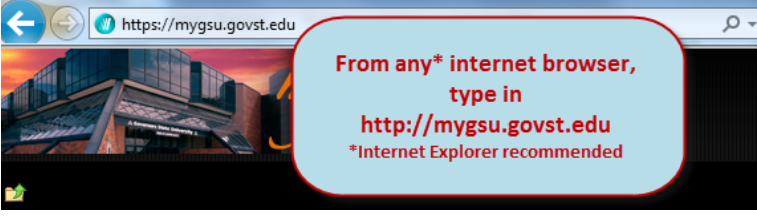

# **Logging In for the First Time**

The first time you use the portal you will be prompted to change your password.

Use the 'Reset your password here' link to create a new password.

After completing the process, log back into the portal using your new password.

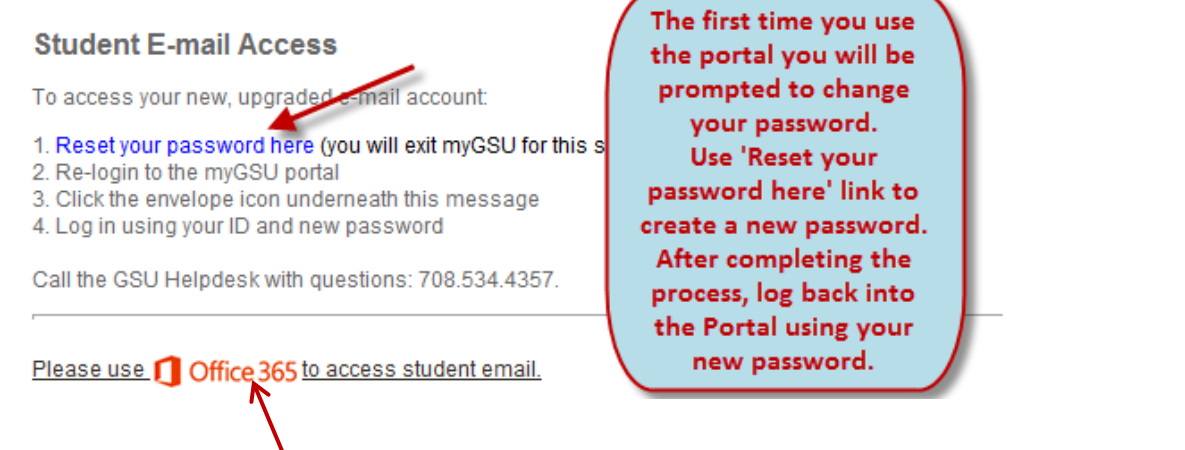

### **Your GSU Email Account**:

Use the link to Office 365 in your myGSU portal to access and maintain your GSU email. When you click on the link, you will be automatically signed into your email account.

You can also directly access your email account by typing [https://login.microsoftonline.com](https://login.microsoftonline.com/) into a web browser. Then use your username and password to access your account.

## **LOG OFF!**

**Always remember to sign out of your portal.**

**Go to the top right of your portal page and SIGN OUT.**

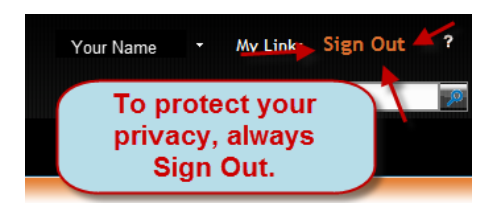

## **How to log in to the myGSU Portal**

This tutorial will walk you through how to log in to the myGSU Student Portal.

Student Portal: [http://mygsu.govst.edu](http://mygsu.govst.edu/)

You may copy and paste either link into your web browser, or use the option below.

You will be prompted to login. If you experience difficulties logging in, please contact the GSU Help Desk at [helpdesk@govst.edu,](mailto:helpdesk@govst.edu?subject=Help%20with%20the%20Student%20Portal) or call 708.534.4357.

Go to the GSU Home Page at [http://www.govst.edu](http://www.govst.edu/) and click on the link 'MyGSU' to go directly to the Portal.

The first time you use the portal you will be prompted to change your password.

Use the 'Reset your password here' link to create a new password.

After completing the process, log back into the portal using your new password.

### **Your GSU Email Account**:

Use the link to Office 365 in your myGSU portal to access and maintain your GSU email. When you click on the link, you will be automatically signed into your email account.

You can also directly access your email account by typing [https://login.microsoftonline.com](https://login.microsoftonline.com/) into a web browser. Then use your username and password to access your account.